# 2022

# WEBPRO® Guía de Usuario Inscripción Manual de Contenedor

## IIIIIII proycom

Documento elaborado para:

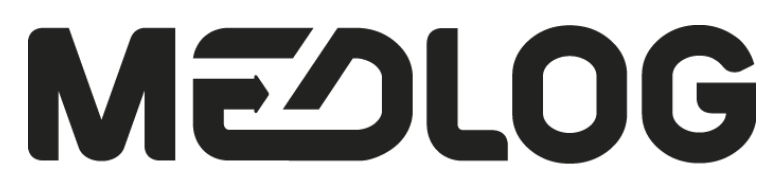

Transport & Logistics

**PROYCOM LTDA 06/10/2022**

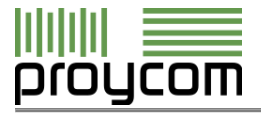

### <span id="page-1-0"></span>**CONTROL DE CAMBIOS**

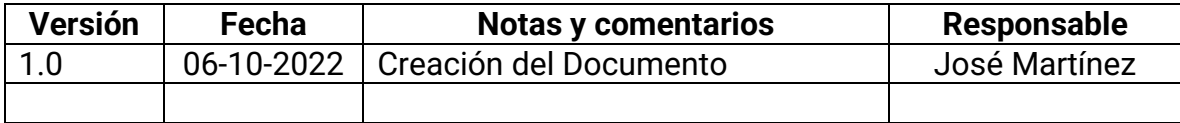

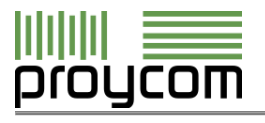

### **Contenido**

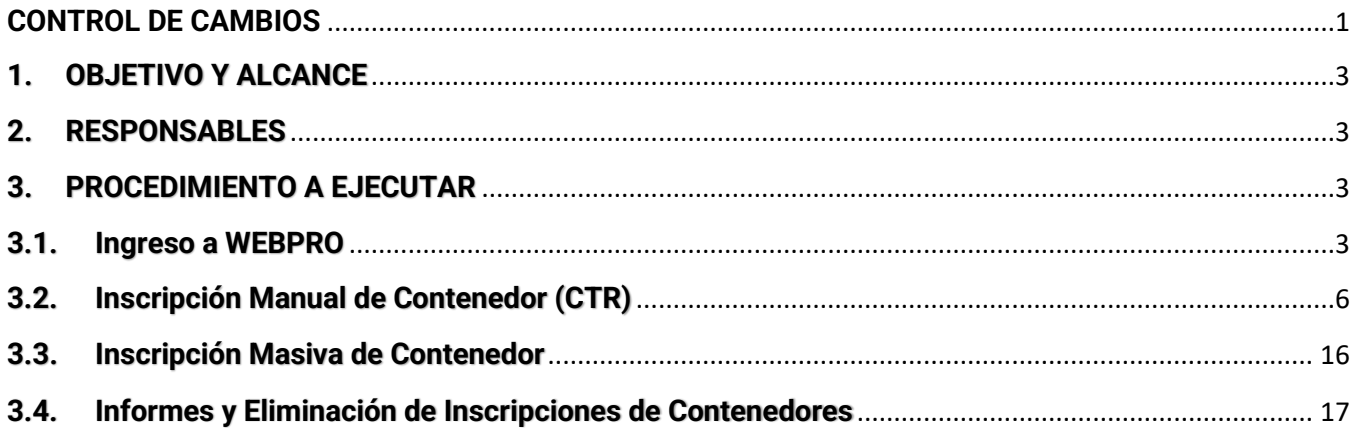

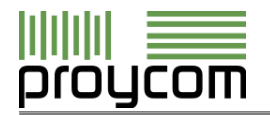

#### <span id="page-3-0"></span>**1. OBJETIVO Y ALCANCE**

El presente documento tiene como objetivo proporcionar un instrumento de guía técnica que norme el procedimiento a seguir para el registro e **inscripción manual de contenedores**, que se realiza como parte de la operación de inscripción de cargas directas manifestadas al almacén.

Este manual está dispuesto para aclarar y servir de consulta permanente a quienes participen en las distintas tareas del proceso de inscripción manual de contenedor.

#### <span id="page-3-1"></span>**2. RESPONSABLES**

La responsabilidad de la inscripción de contenedores en el sistema WEB-PRO recae en el las Agencias de Aduanas, quien debe cerciorarse de inscribir correctamente los contenedores, digitando la sigla, número y digito verificador de cada contenedor manifestado al almacén.

#### <span id="page-3-2"></span>**3. PROCEDIMIENTO A EJECUTAR**

#### <span id="page-3-3"></span>**3.1. Ingreso a WEBPRO**

Para ingresar al sistema WEB-PRO, debe primero acceder en portal con usuario y contraseña provista por el administrador de los servicios. Para ello, debe ingresar a la página de WEB-PRO [\(https://webprosai.medlogchile.cl/\)](https://webprosai.medlogchile.cl/), ingresar usuario y contraseña y dar clic en ingresar.

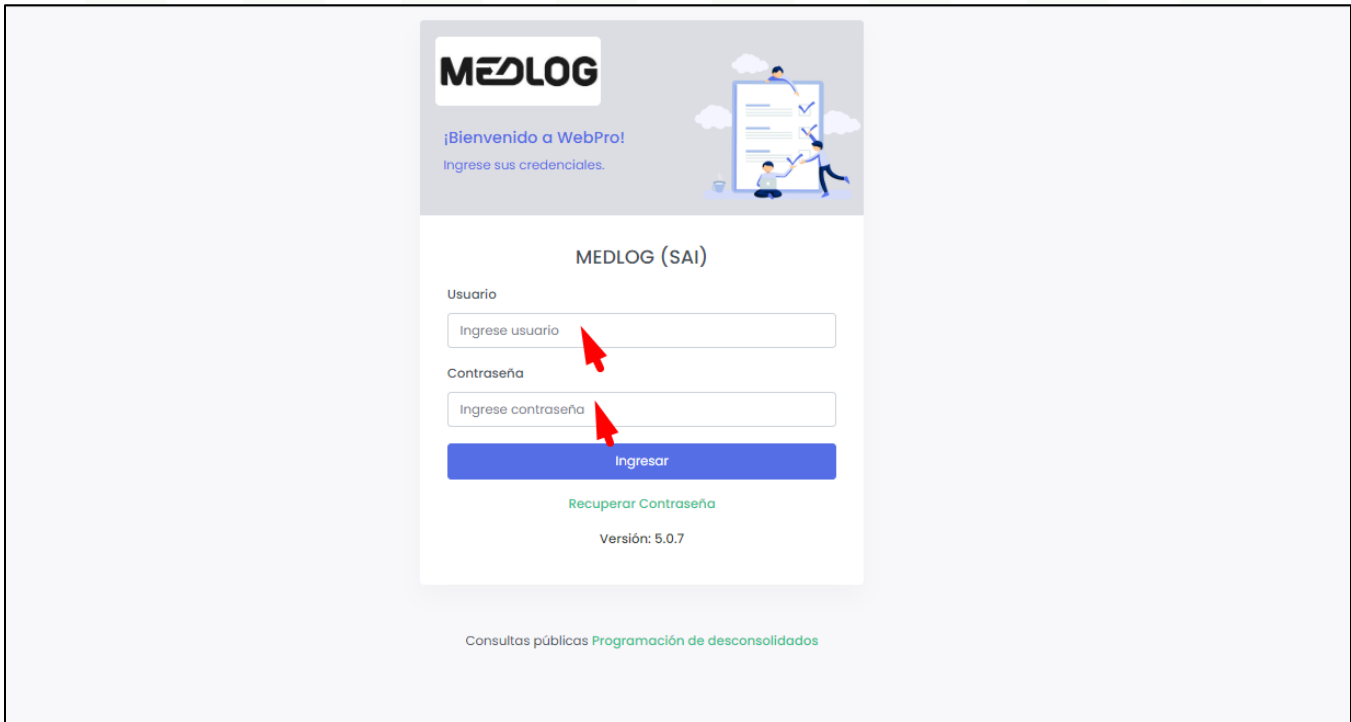

*Imagen 1: Vista Log-in de WEB-PRO*

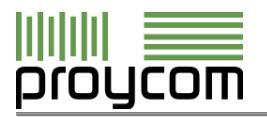

Esta operación puede ser realizada tanto en equipos de escritorio como móviles, teléfonos o tabletas. La operación para llevar a cabo la inscripción es la misma en todas las plataformas, solo cambia la manera en que se visualiza.

Una vez dentro de la plataforma, en la página de inicio, visualizará el menú principal al costado izquierdo y en pantalla central, tres menús que ayudarán a la navegación dentro de WEB-PRO, con descripción de funciones, soporte y políticas de privacidad.

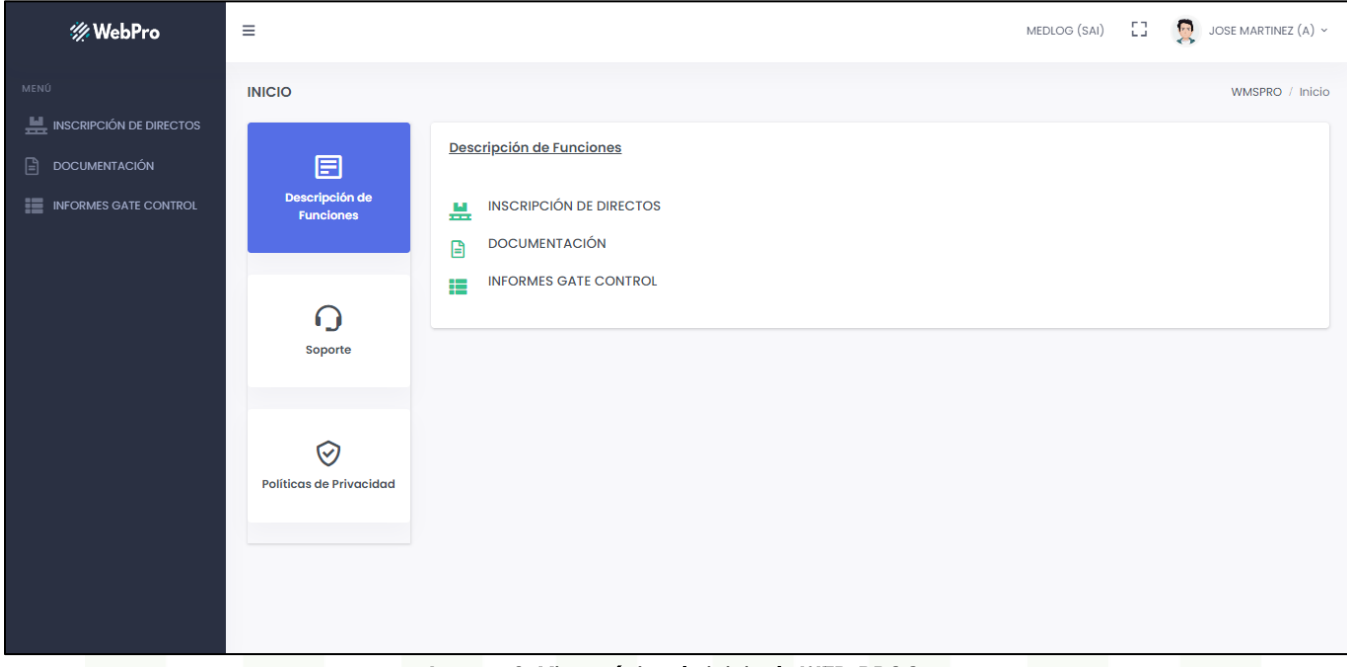

*Imagen 2: Vista página de inicio de WEB-PRO®*

Para acceder al menú de inscripción manual de contenedores debe dar clic en "Inscripción de Directos" y se desplegará el menú de opciones. Luego, si desea realizar inscripción manual, debe dar clic en "Contenedor directos".

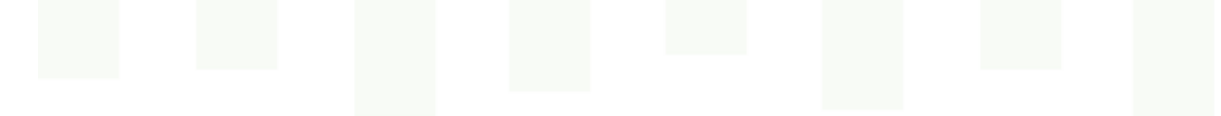

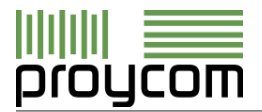

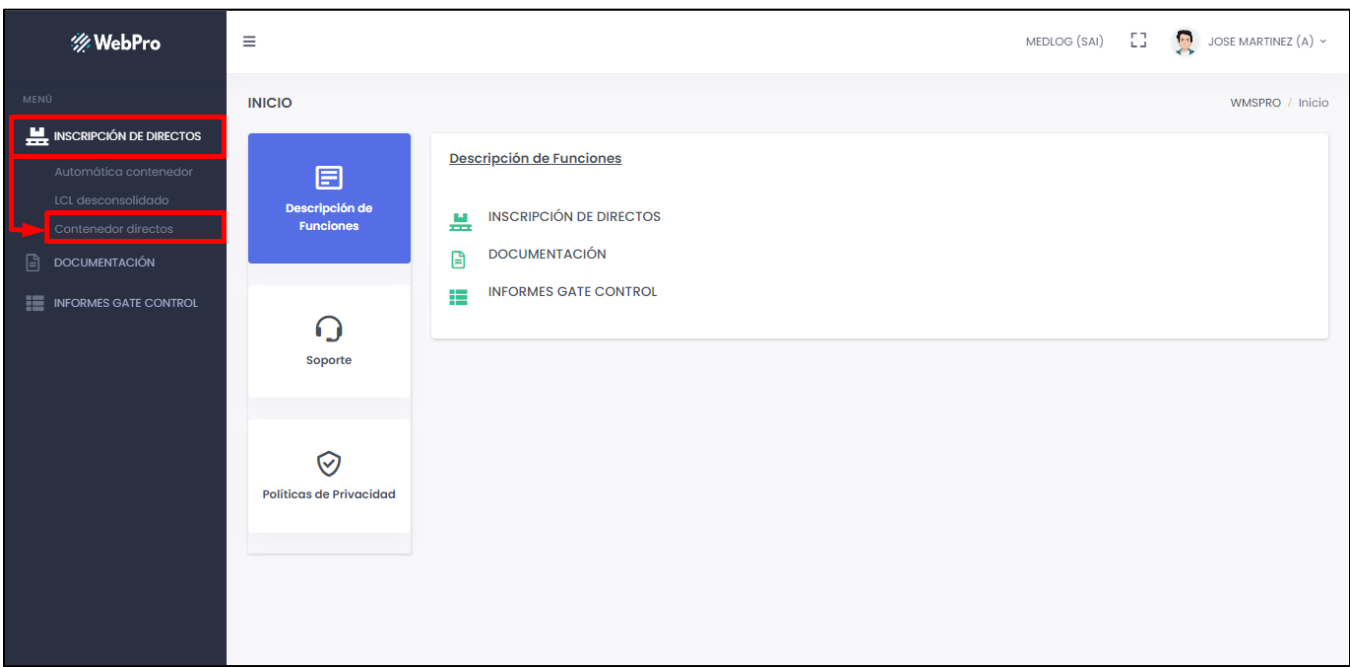

*Imagen 3: Vista menú principal*

Al ingresar a Contenedor directos, aparecerá en pantalla un formulario para inscripción manual de contenedores. Esta pantalla permite realizar inscripción manual de una unidad, inscripción masiva de contenedores, informe de inscripción y eliminación de inscripción, en casos que se requiera.

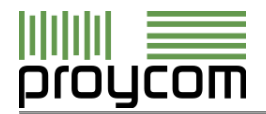

#### <span id="page-6-0"></span>**3.2. Inscripción Manual de Contenedor (CTR)**

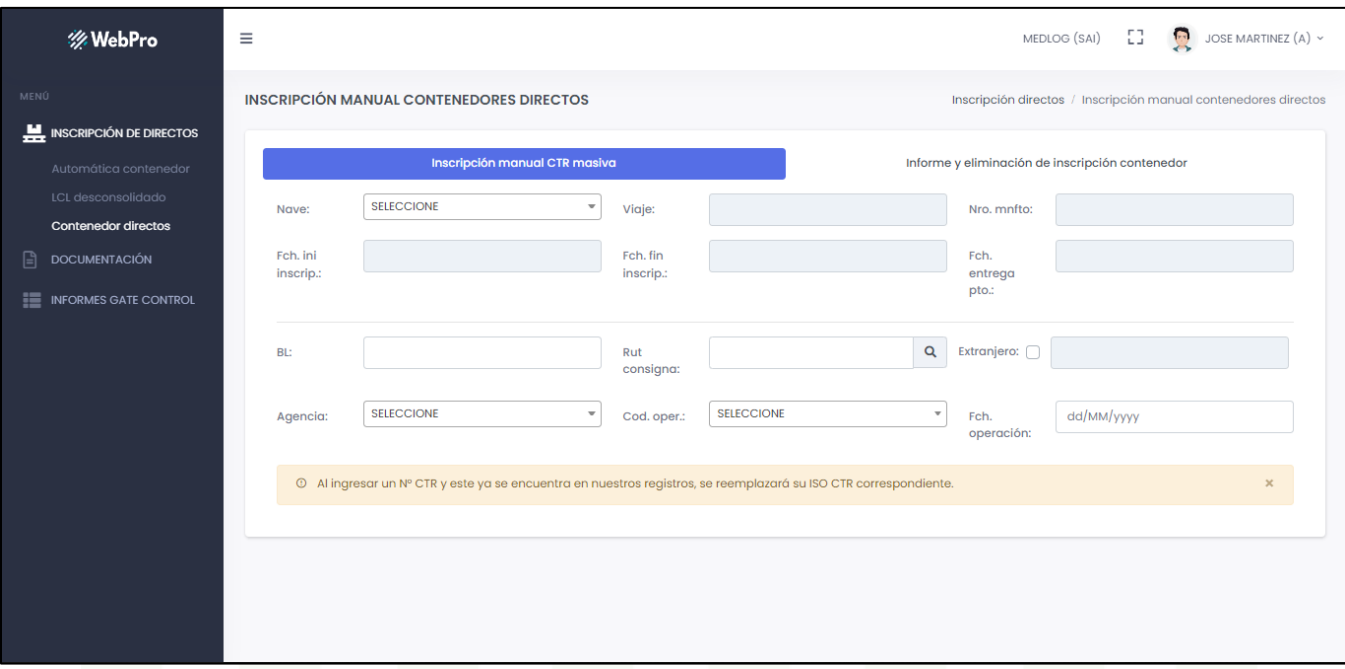

*Imagen 4: Vista pantalla inscripción de contenedores*

Un retiro directo implica que usted retirará los contenedores desde el almacén utilizando transporte propio. Si usted no se presenta a la secuencia de entrega publicada por el terminal, los contenedores caerán a piso, cambiando su condición a Indirecto.

Para inscribir un contenedor, primero debe seleccionar la nave correspondiente. Al seleccionar la moto nave, automáticamente se rellenarán los campos Viaje, Número de Manifiesto, Fecha Inicio-Fin de Inscripción y Fecha de Entrega en Puerto.

Los datos mínimos de inscripción son BL, RUT de Consignatario, Agencia (automática en caso de AGAs), Código de Operación y Fecha de Operación.

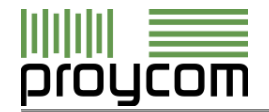

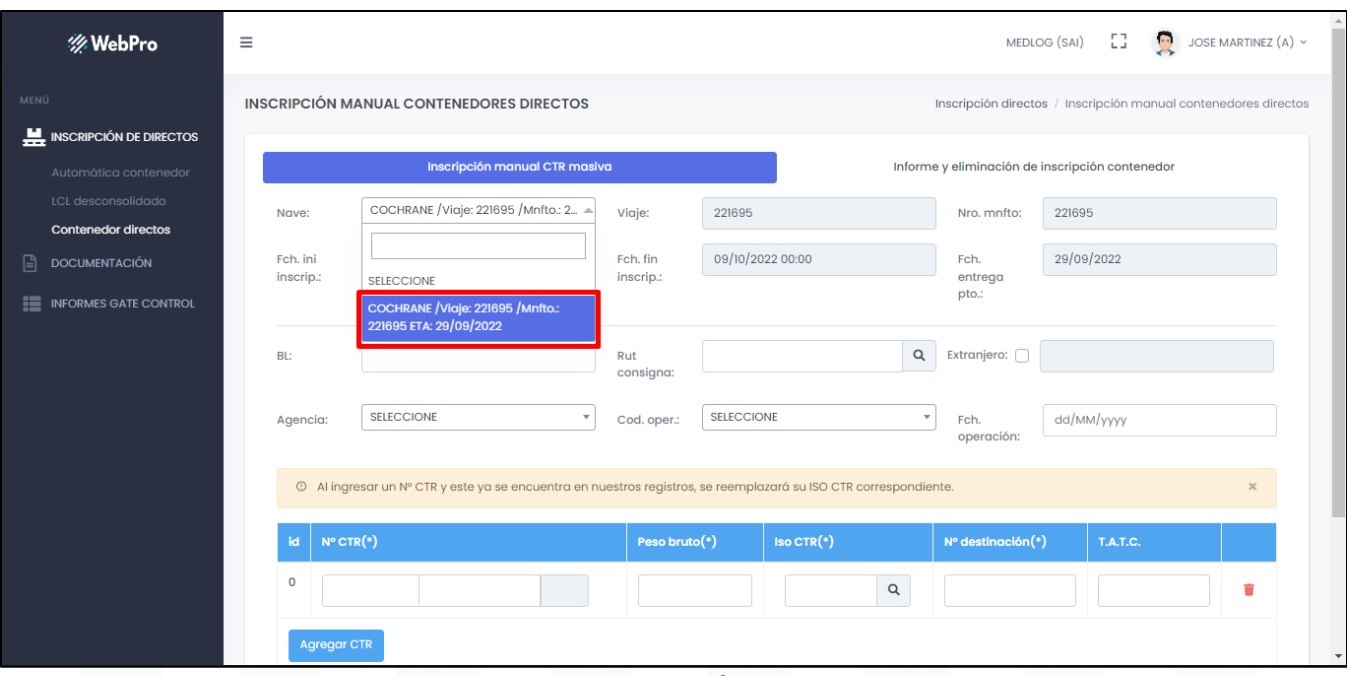

*Imagen 5: Selección de MN*

Debe ingresar el BL Armador, RUT del consignatario, seleccionar la Agencia, el tipo de operación según la declarada en la DIN y la fecha de aceptación de la DIN.

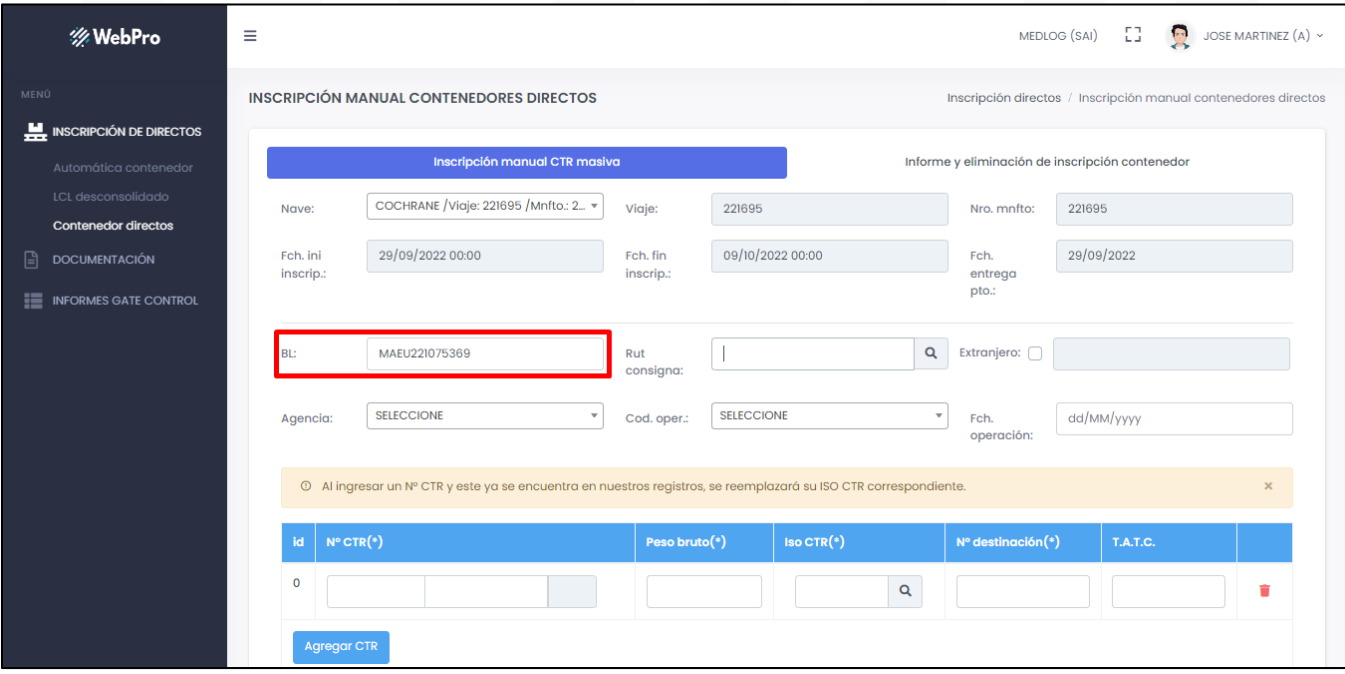

*Imagen 6: Ingreso BL*

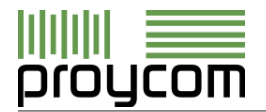

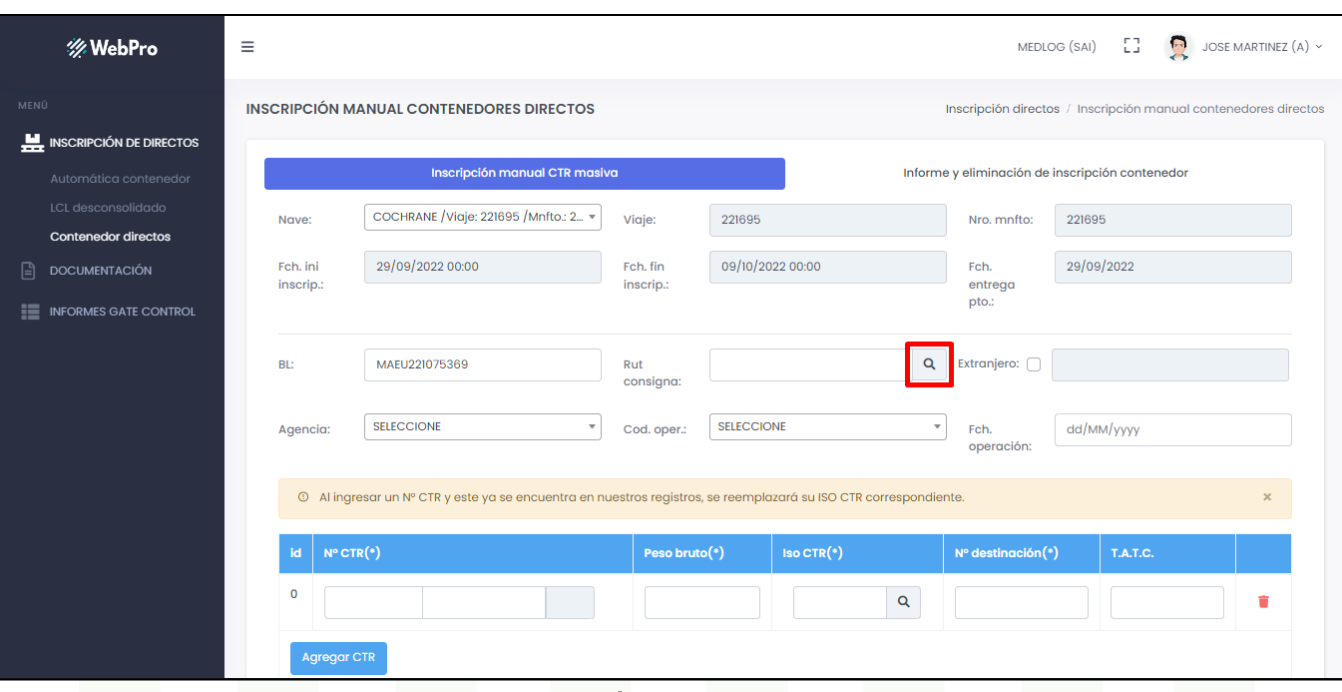

*Imagen 7: Búsqueda Consignatario*

Puede buscar consignatario. Para esto debe dar clic en el botón de lupa y se abrirá un menú con varios registros de PRO.

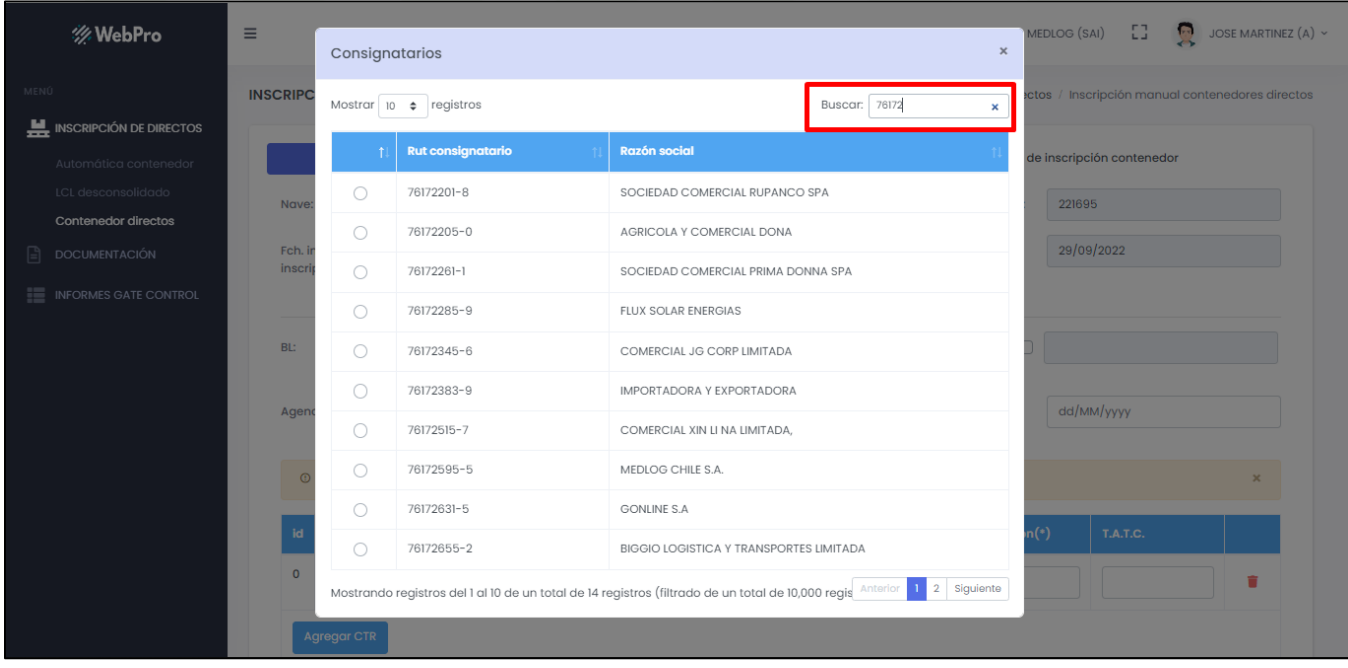

*Imagen 8: Pantalla Búsqueda Consignatario*

En la búsqueda de Consignatario, observe que es posible realizar la búsqueda tanto por nombre como por Rut. Dar clic sobre el botón Buscar Consignatario. Al seleccionar el tipo de búsqueda, se debe digitar en la caja de texto el parámetro a buscar y se desplegará toda la información referente a la búsqueda. Para seleccionar el registro, solo debe escoger el ítem.

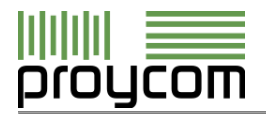

|      | <b><i>※</i>WebPro</b>                       | $\equiv$        |                    | Consignatarios              | $\pmb{\times}$                                                                                                    | - 53<br>曼<br>JOSE MARTINEZ (A) ~<br>MEDLOG (SAI) |
|------|---------------------------------------------|-----------------|--------------------|-----------------------------|----------------------------------------------------------------------------------------------------|--------------------------------------------------|
| MENÚ | INSCRIPCIÓN DE DIRECTOS                     | <b>INSCRIPC</b> |                    | Mostrar 10 $\div$ registros | Buscar: med<br>$\pmb{\times}$                                                                                                    | etos / Inscripción manual contenedores directos  |
|      | Automática contenedor                       |                 |                    | <b>Rut consignatario</b>    | <b>Razón social</b>                                                                                                    | de inscripción contenedor                        |
|      | LCL desconsolidado                          | Nave:           | $\bigcirc$         | $11573 - 8$                 | WOLFI ENZO VELASCO MEDINA                                                                                                    | 221695                                           |
|      | Contenedor directos<br><b>DOCUMENTACIÓN</b> | Fch. i          | $\circ$            | 13116-4                     | <b>BIOMEDICAL INTERNACIONAL</b>                                                                                                    | 29/09/2022                                       |
|      |                                             | inscri          | $\circ$            | $22145 - 7$                 | LEMED S.R.L.                                                                                                    |                                                  |
|      | <b>E</b> INFORMES GATE CONTROL              |                 | $\bigcirc$         | 22184-8                     | CONSTRUCTORA DEL MEDITERRANEO SRL                                                                                                    |                                                  |
|      |                                             | <b>BL:</b>      | $\bigcirc$         | 23083-9                     | MEDLAB BOLIVIA LTDA.                                                                                                    | MEDLOG CHILE S.A.                                |
|      |                                             |                 | $\bigcirc$         | 25553-K                     | MEDLOG PARAGUAY S. A.                                                                                                    | dd/MM/yyyy                                       |
|      |                                             | Agen            | $\bigcirc$         | $32136 - 2$                 | HP MEDICAL S.R.L.                                                                                                    |                                                  |
|      |                                             | $\sqrt{2}$      | $\bigcirc$         | 99002-0                     | MEDITERRANEAN SHIPPING COMPANY (CHILE) S.A. P/C GVA                                                                                                    |                                                  |
|      |                                             |                 | $\bigcirc$         | 493671-7                    | SUSANA MEDINA LIMACHI                                                                                                    |                                                  |
|      |                                             | id              | $\bigcirc$         | 680836-2                    | MIGUEL ANGEL MEDINA CHOQUE                                                                                                    | $n(*)$<br>T.A.T.C.                               |
|      |                                             | $\circ$         |                    |                             | Mostrando registros del 1 al 10 de un total de 85 registros (filtrado de un $\left[\begin{array}{c c} \text{Anterior} & 1 & 2 & 3 & 4 & 5 & - & 9 \end{array}\right]$ Siguiente | π                                                |
|      |                                             |                 | <b>Agregar CTR</b> |                             | . .                                                                                                    |                                                  |

*Imagen 9: Búsqueda por nombre*

Una vez realizada la acción anterior, la información desplegada se minimizará y automáticamente el registro seleccionado se mostrará en el recuadro de Consignatario.

En la vista de ingreso de agencia de aduana (ver recuadro color rojo), tenga presente que su cuenta puede estar asociada para generar tramites sólo por una agencia. En el caso de tener otros módulos asociados a su cuenta, seleccionar la que corresponda.

| <b>※WebPro</b>                                            | Ξ                                                                                                    | EG.<br>JOSE MARTINEZ $(A)$ ~<br>MEDLOG (SAI)                    |
|-----------------------------------------------------------|----------------------------------------------------------------------------------------------------|-----------------------------------------------------------------|
| MENÚ                                                      | <b>INSCRIPCIÓN MANUAL CONTENEDORES DIRECTOS</b>                                                           | Inscripción directos / Inscripción manual contenedores directos |
| <b>H</b> INSCRIPCIÓN DE DIRECTOS<br>Automática contenedor | Inscripción manual CTR masiva                                                                             | Informe y eliminación de inscripción contenedor                 |
| LCL desconsolidado<br>Contenedor directos                 | COCHRANE / Viaje: 221695 / Mnfto.: 2 =<br>Viaje:<br>221695<br>Nave:                                       | 221695<br>Nro, mnfto:                                           |
| ⊟<br>DOCUMENTACIÓN                                        | 29/09/2022 00:00<br>09/10/2022 00:00<br>Fch. ini<br>Fch. fin<br>inscrip.:<br>inscrip.:                    | 29/09/2022<br>Fch.<br>entrega<br>pto.:                          |
| <b>E</b> INFORMES GATE CONTROL                            |                                                                                                    |                                                                 |
|                                                           | MAEU221075369<br>76172595-5<br>BL:<br>Rut<br>consigna:                                                    | $\mathsf Q$<br>Extranjero:<br>MEDLOG CHILE S.A.                 |
|                                                           | <b>SELECCIONE</b><br><b>SELECCIONE</b><br>Agencia:<br>Cod. oper.:                                         | $\mathbf{v}$<br>dd/MM/yyyy<br>Fch.<br>operación:                |
|                                                           | <sup>©</sup> Al ingr <b>a</b> SELECCIONE<br>lestros registros, se reemplazará su ISO CTR correspondiente. | $\mathbf x$                                                     |
|                                                           | (13566067-1) CESAR "EL AGA" BRIONES<br>Peso bruto(*)<br>$Iso CTR(*)$<br>id<br>Nº CTR(*)                   | Nº destinación(*)<br><b>T.A.T.C.</b>                            |
|                                                           | $\mathbf 0$                                                                                               | $\mathbf Q$<br>ŵ                                                |
|                                                           | <b>Agregar CTR</b>                                                                                        |                                                                 |

*Imagen 10: Seleccionar Agencia*

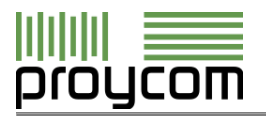

En Código Operación (ver recuadro color rojo), aparecerá un listado de destinación aduanera. Seleccione la correspondiente según tipo de importación declarado en la DIN.

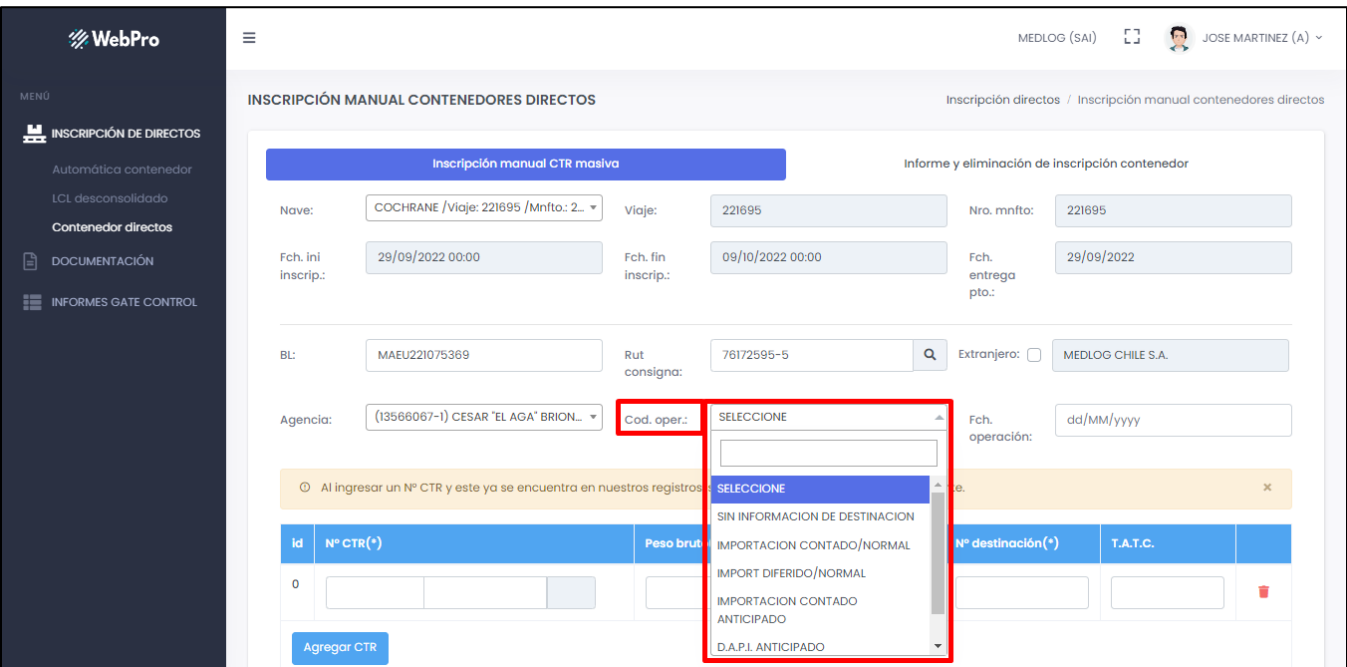

*Imagen 11: Código de Operación*

En Fecha Destinación (ver recuadro color rojo), se debe seleccionar la fecha de aceptación de la declaración de ingreso.

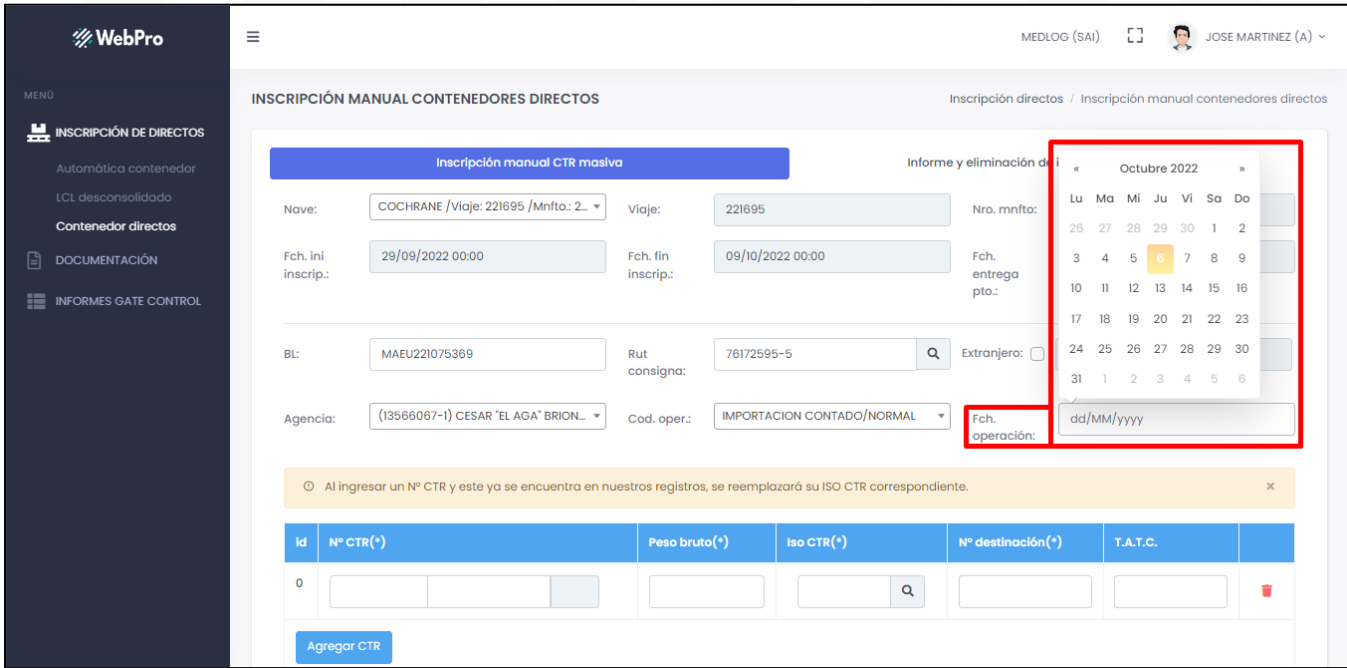

*Imagen 12: Fecha de Operación*

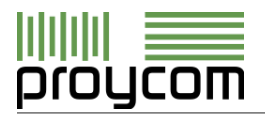

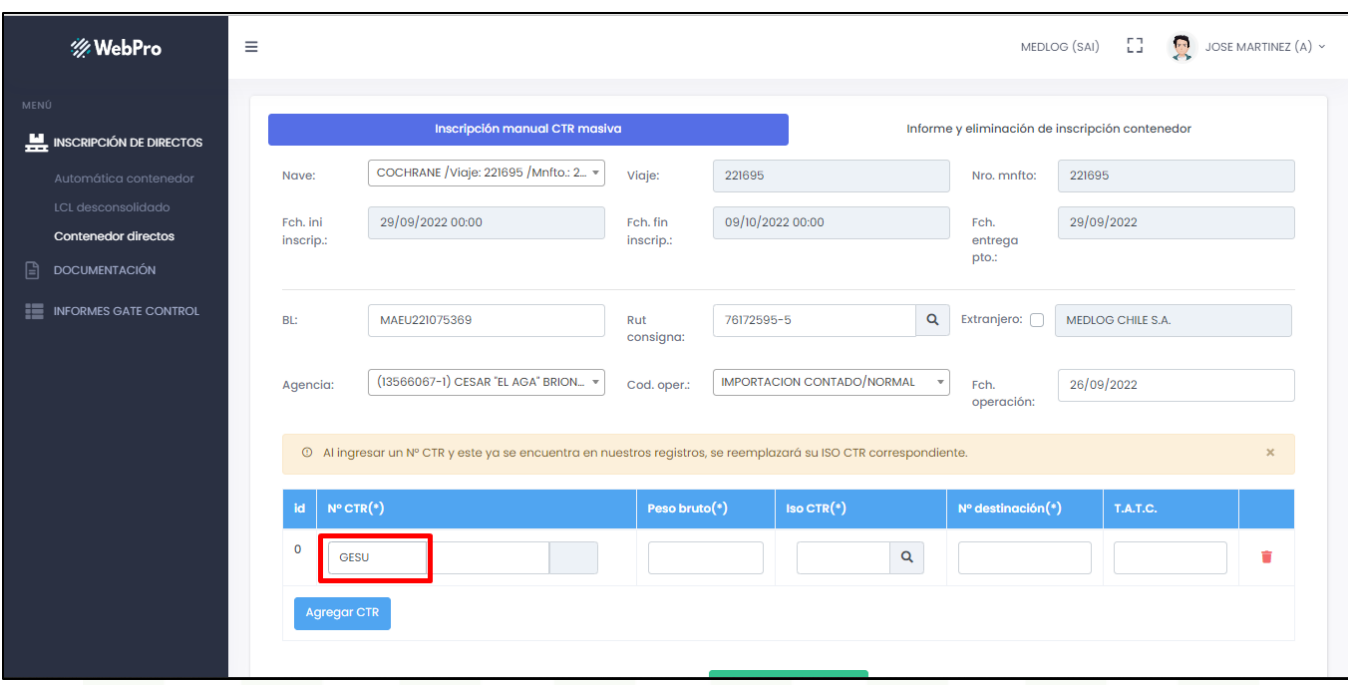

*Imagen 13: Ingreso Sigla Contenedor*

En la parte inferior de la pantalla debe digitar el contenedor. En el primer cuadro debe ingresar la Sigla, después el número y el digito verificador se autocompleta (ver recuadro color rojo). El sistema internamente valida el dígito verificador mediante un algoritmo.

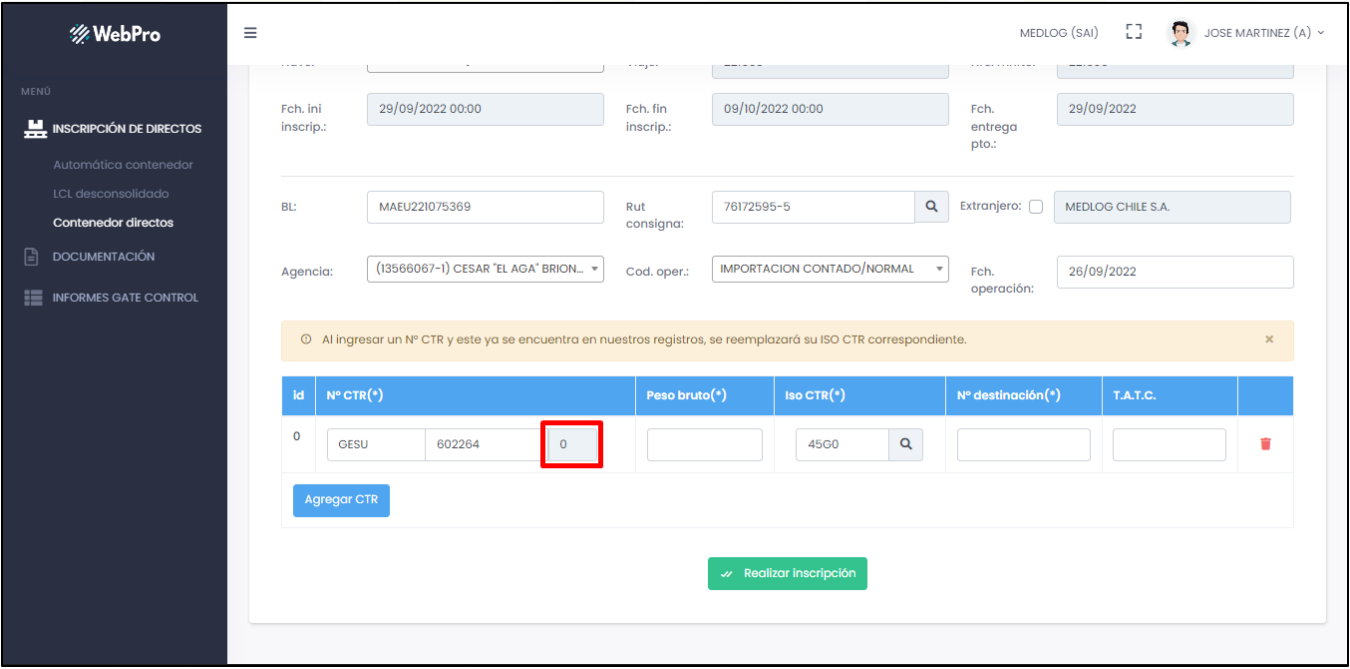

*Imagen 14: Digito Verificador Automático*

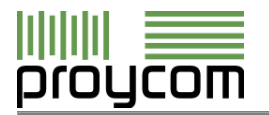

Si el contenedor que ingresó está creado y cargado en el sistema PRO, le mostrará datos asociados a ese contenedor. Si no, le arrojará un cuadro mensaje donde debe confirmar la creación del contenedor. Debe estar seguro de la información que está ingresando, ya que si hay alguna diferencia en el número del contenedor, este no será válido posteriormente.

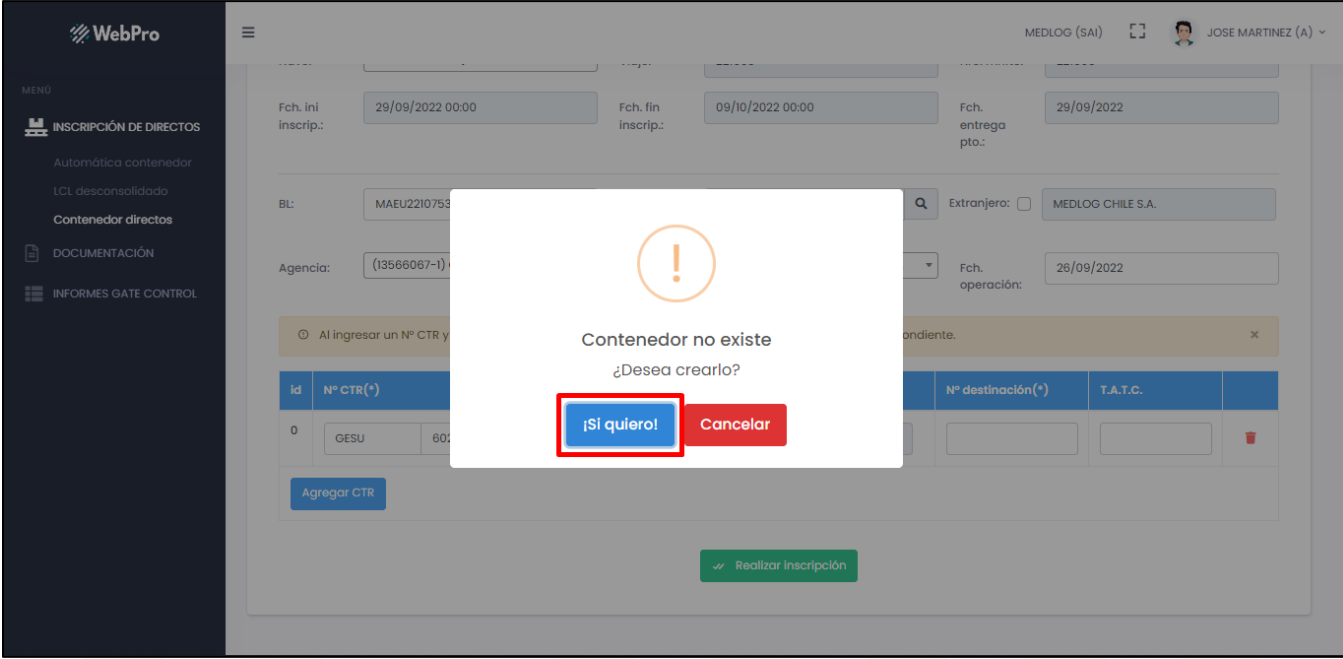

*Imagen 15: Vista mensaje para creación de Contenedor*

Vista de Peso Contenedor (ver recuadro color rojo).

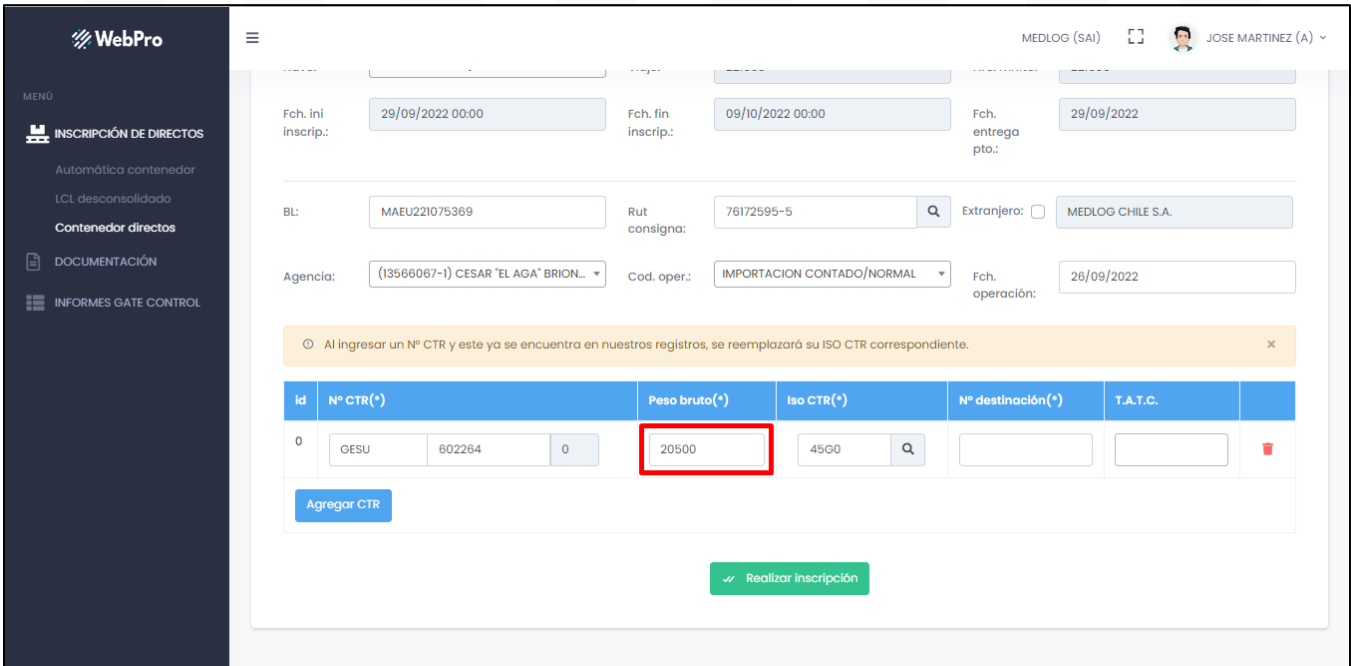

*Imagen 16: Ingreso Peso Contenedor*

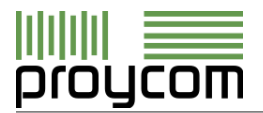

Observe que es posible realizar la búsqueda tanto por Código Iso o Descripción.

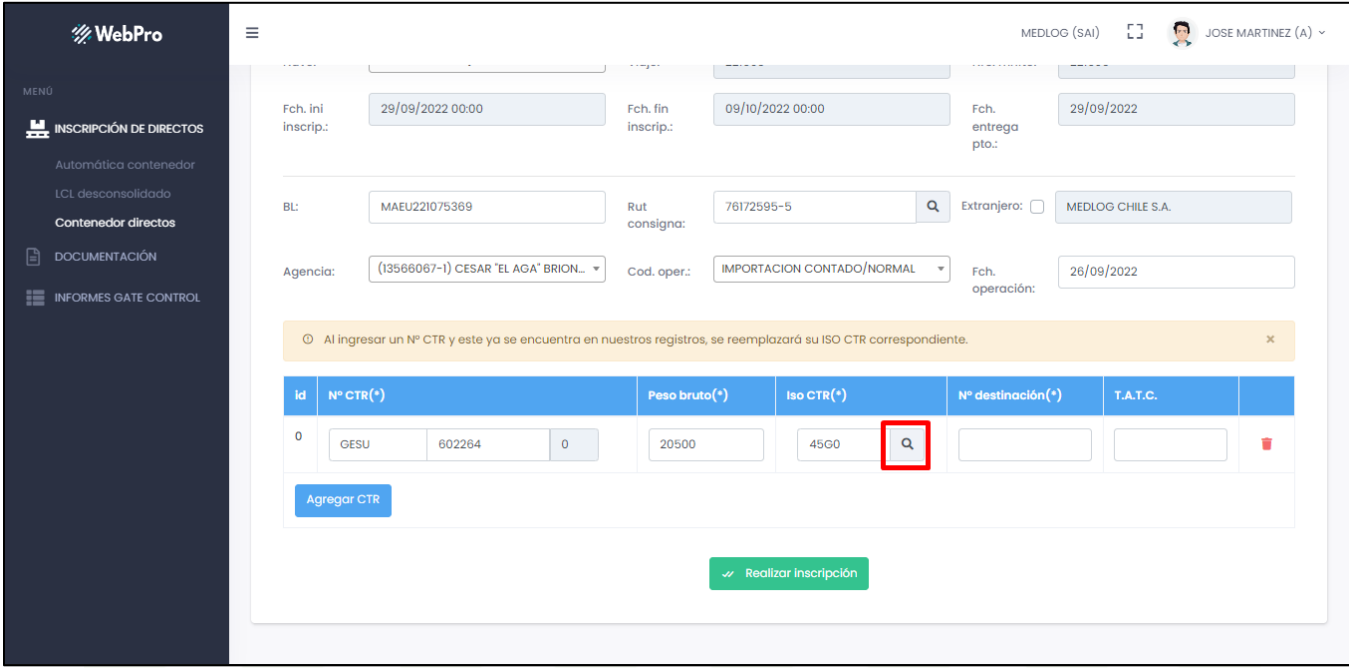

*Imagen 17: Botón Búsqueda Iso Contenedor*

Vista de búsqueda de Iso Contenedor. Al seleccionar el tipo de búsqueda se debe digitar en la caja de texto el parámetro a buscar. Luego, se desplegará toda la información referente a la búsqueda.

| <b> ※ WebPro</b>                            | $\equiv$<br>.  | <b>ISOS</b>                               |                                                                                                    |                         |                              | $\times$          | EB.<br>MEDLOG (SAI)<br>雴 | JOSE MARTINEZ (A) ~ |
|---------------------------------------------|----------------|-------------------------------------------|----------------------------------------------------------------------------------------------------|-------------------------|------------------------------|-------------------|--------------------------|---------------------|
| MENÚ<br>INSCRIPCIÓN DE DIRECTOS             | Fch.<br>inscri | Buscar: 45<br>Mostrar 10 $\div$ registros |                                                                                                    |                         | $\boldsymbol{\mathsf{x}}$    | 29/09/2022        |                          |                     |
| Automática contenedor                       |                |                                           | Código iso                                                                                                    | Código bulto            | Descripción                  |                   |                          |                     |
| LCL desconsolidado                          | <b>BL:</b>     | $\bigcirc$                                | 45G0                                                                                                    | H40                     | 40' CONTENEDOR HIGH CUBE STD |                   | MEDLOG CHILE S.A.        |                     |
| Contenedor directos<br><b>DOCUMENTACIÓN</b> |                | $\circ$                                   | 45G1                                                                                                    | H40                     | 40' CONTENEDOR HIGH CUBE STD |                   |                          |                     |
| <b>E</b> INFORMES GATE CONTROL              | Agen           | $\bigcirc$                                | 45R0                                                                                                    | R40                     | REEFER 40°                   |                   | 26/09/2022               |                     |
|                                             |                | $\bigcirc$                                | 45R1                                                                                                    | R40                     | REEFER 40°                   |                   |                          |                     |
|                                             | $\bullet$      |                                           | ×<br>Anterior 1 Siguiente<br>Mostrando registros del 1 al 4 de un total de 4 registros (filtrado de un total de 48 registros) |                         |                              |                   |                          |                     |
|                                             | id             | $N^{\circ}$ CTR $(*)$                     |                                                                                                    | Peso bruto(*)           | $Iso CTR(*)$                 | Nº destinación(*) | T.A.T.C.                 |                     |
|                                             | $\Omega$       | GESU                                      | 602264                                                                                                    | $\overline{0}$<br>20500 | $\alpha$<br>45G0             |                   |                          | n                   |
|                                             |                | Agregar CTR                               |                                                                                                    |                         |                              |                   |                          |                     |
|                                             |                |                                           |                                                                                                    |                         |                              |                   |                          |                     |
| w Realizar Inscripción                      |                |                                           |                                                                                                    |                         |                              |                   |                          |                     |
|                                             |                |                                           |                                                                                                    |                         |                              |                   |                          |                     |
|                                             |                |                                           |                                                                                                    |                         |                              |                   |                          |                     |

*Imagen 18: Búsqueda Iso Contenedor*

Para seleccionar el registro, solo debe escoger el ítem.

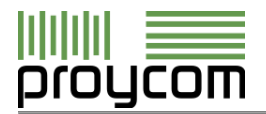

Al seleccionar un Iso, el registro aparecerá en la pantalla, tal como se muestra en la siguiente imagen.

Vista de ingreso de número de declaración de importación.

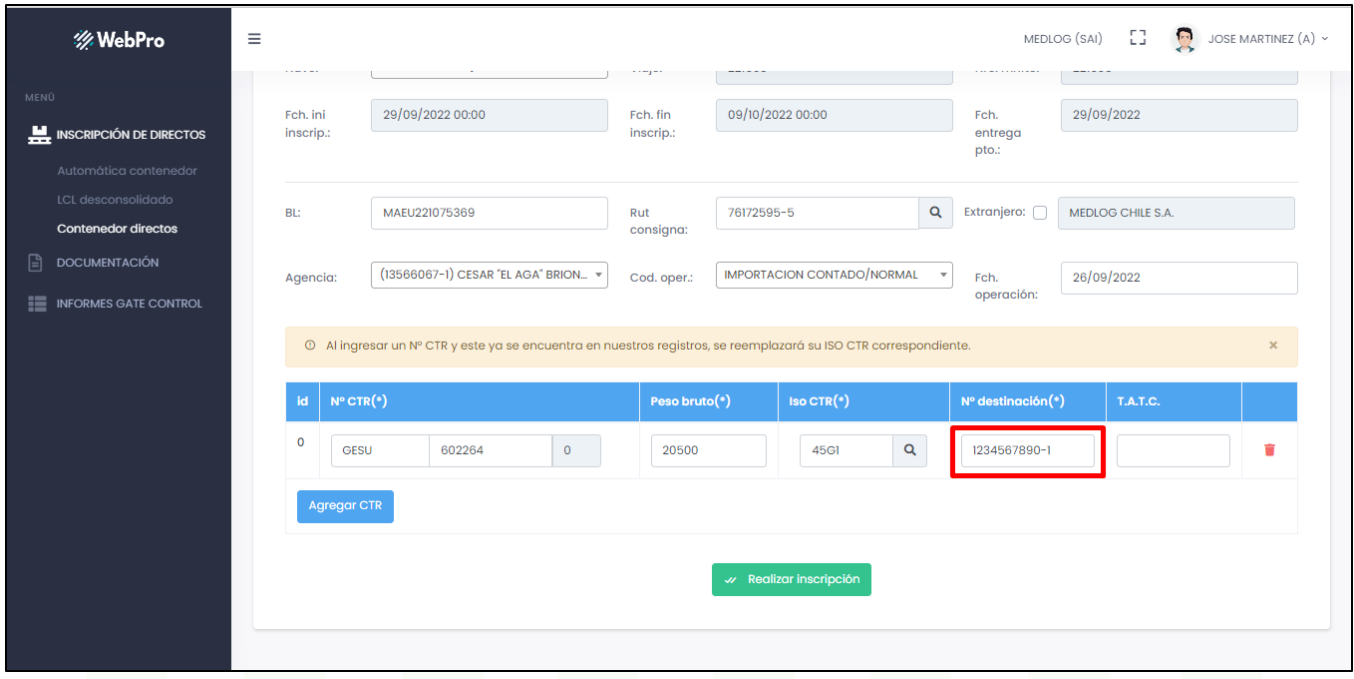

*Imagen 19: Ingreso Número Destinación*

Vista de ingreso de número de TATC del contenedor.

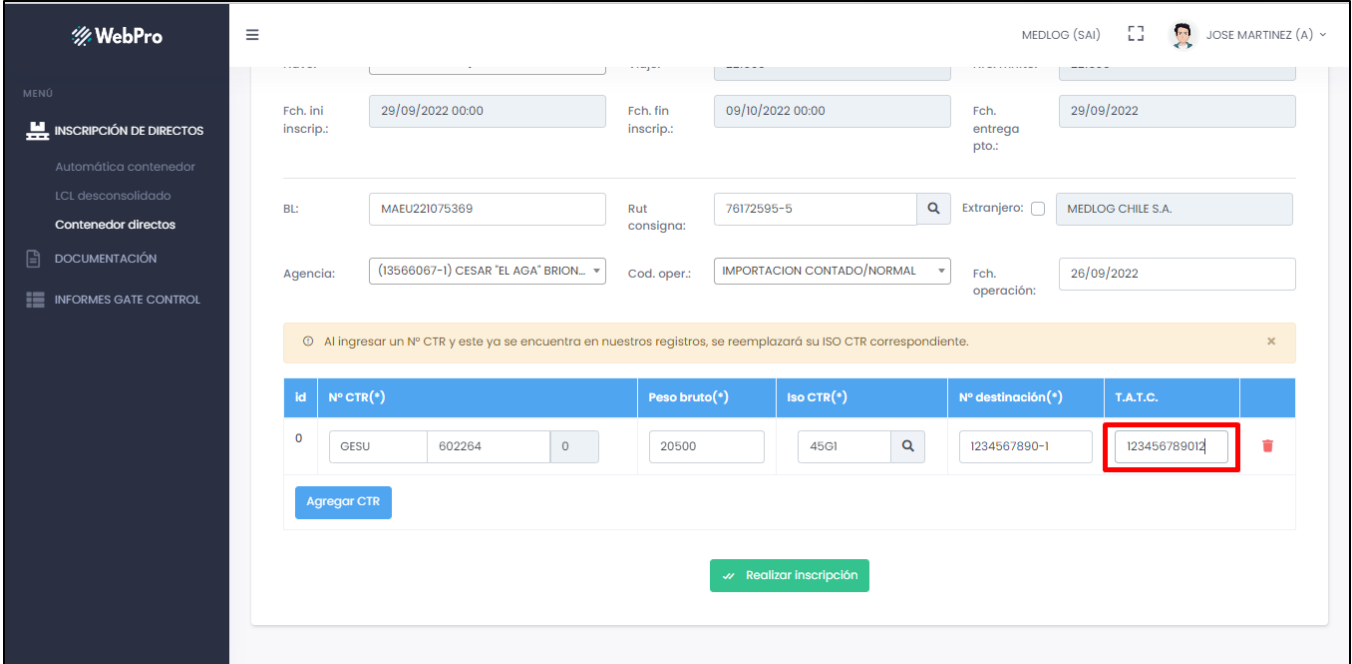

*Imagen 20: Ingreso TATC*

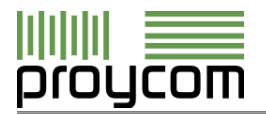

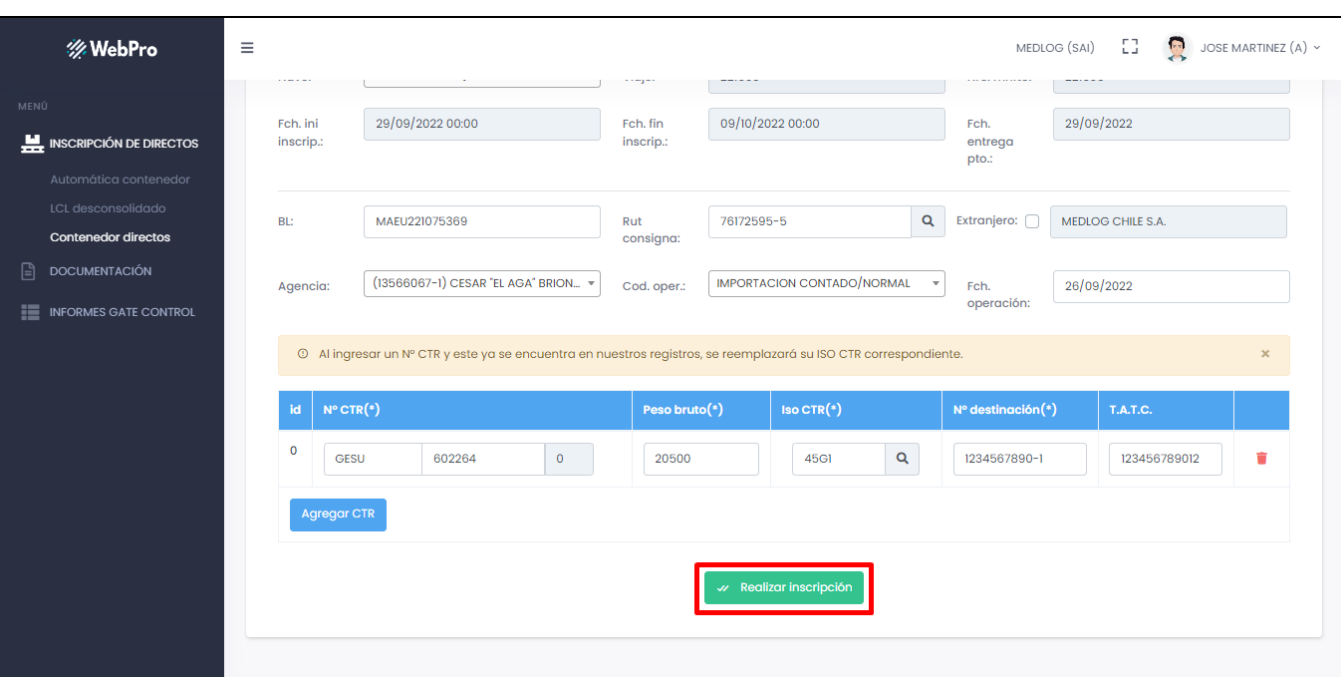

*Imagen 21: Vista Realizar Inscripción*

Al pulsar el botón verde "Realizar Inscripción", que indica la flecha de Imagen 6, usted habrá registrado un contenedor y los campos se limpian, aparece un cuadro mensaje (ver Imagen 23) en el que podrá cancelar la inscripción (no se inscribe) o ver el informe de inscripción.

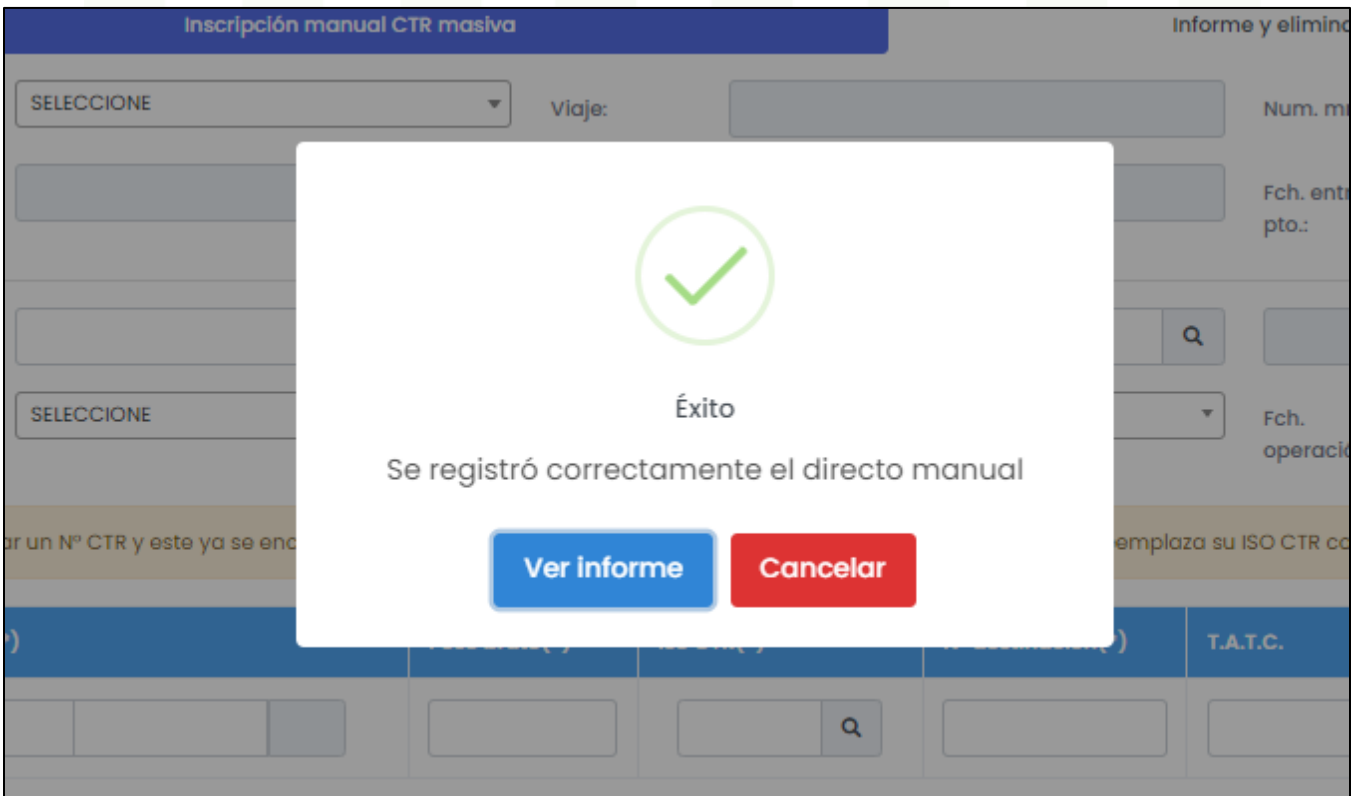

*Imagen 22: Cuadro Mensaje Inscripción*

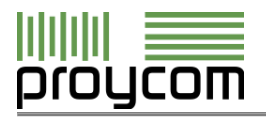

Según cuántos contenedores ampare el BL querrá agregar contenedores en Masivo, que se indica ejemplo en la Imagen 8. Siempre debe ingresar todos los datos y luego presionar botón "Agregar CTR".

#### <span id="page-16-0"></span>**3.3. Inscripción Masiva de Contenedor**

El botón "Agregar CTR", nos permite generar una nueva fila de registro, de tal forma de poder guardar más de 1 contenedor a la vez. A la vez, se tiene la opción de eliminar una fila completa. Obligatoriamente debemos completar los datos del contenedor anterior para presionar "Agregar CTR" y se habilite una fila nueva para el ingreso de otro contenedor. De lo contrario, aparecerá un error en pantalla.

Si ha ingresado todos los datos de los contenedores, podrá ingresar tantos contenedores como sea necesario para su operación.

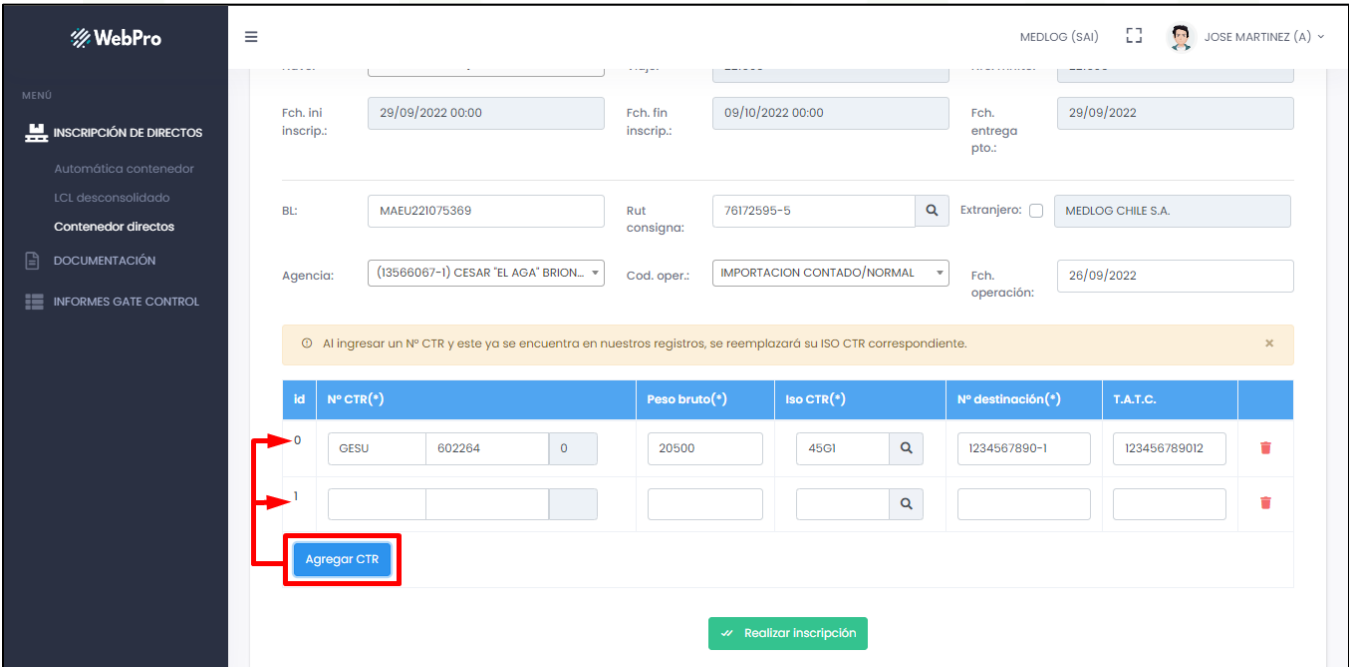

*Imagen 23: Agregar CTR*

Cuando se aplica la eliminación de una fila, automáticamente el sistema la elimina de la pantalla, tal como se muestra en la siguiente imagen.

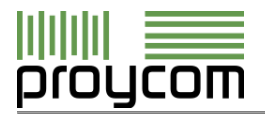

| <b> ※ WebPro</b><br>$\equiv$                                   |                                                                                                    | ---y--                         |                                                   | MEDLOG (SAI)<br>.        | $\mathbb{R}$<br>EG.<br>JOSE MARTINEZ (A) ~ |  |  |  |
|----------------------------------------------------------------|----------------------------------------------------------------------------------------------------|--------------------------------|---------------------------------------------------|--------------------------|--------------------------------------------|--|--|--|
| MENÚ<br>INSCRIPCIÓN DE DIRECTOS<br>Automática contenedor       | 29/09/2022 00:00<br>Fch. ini<br>inscrip.:                                                                                    | Fch. fin<br>inscrip.:          | 09/10/2022 00:00                                  | Fch.<br>entrega<br>pto.: | 29/09/2022                                 |  |  |  |
| LCL desconsolidado<br><b>Contenedor directos</b>               | MAEU221075369<br>BL:                                                                                                    | 76172595-5<br>Rut<br>consigna: | $\mathsf Q$                                       | Extranjero:              | MEDLOG CHILE S.A.                          |  |  |  |
| 日<br><b>DOCUMENTACIÓN</b><br>這<br><b>INFORMES GATE CONTROL</b> | (13566067-1) CESAR "EL AGA" BRION =<br>Agencia:                                                                              | Cod. oper.:                    | <b>IMPORTACION CONTADO/NORMAL</b><br>$\mathbf{v}$ | Fch.<br>operación:       | 26/09/2022                                 |  |  |  |
|                                                                | © Al ingresar un Nº CTR y este ya se encuentra en nuestros registros, se reemplazará su ISO CTR correspondiente.<br>$\times$ |                                |                                                   |                          |                                            |  |  |  |
|                                                                | $N^{\circ}$ CTR $(*)$<br>id.                                                                                                 | Peso bruto(*)                  | $Iso CTR(*)$                                      | Nº destinación(*)        | T.A.T.C.                                   |  |  |  |
|                                                                | $\mathbf 0$<br>602264<br><b>GESU</b>                                                                                         | $\mathbf 0$<br>20500           | $\mathsf q$<br>45GI                               | 1234567890-1             | ٠<br>123456789012                          |  |  |  |
|                                                                |                                                                                                    |                                | $\mathbf Q$                                       |                          |                                            |  |  |  |
|                                                                | <b>Agregar CTR</b>                                                                                                    |                                |                                                   |                          |                                            |  |  |  |
| w Realizar inscripción                                         |                                                                                                    |                                |                                                   |                          |                                            |  |  |  |

*Imagen 24: Eliminar antes de Realizar Inscripción*

#### <span id="page-17-0"></span>**3.4. Informes y Eliminación de Inscripciones de Contenedores**

En la misma pantalla de inscripción de contenedores manual, puede seleccionar la pestaña Informe y eliminación de inscripción contenedor en el botón azul en la parte superior que lleva el mismo nombre. Se desplegará una pantalla como indica la siguiente imagen.

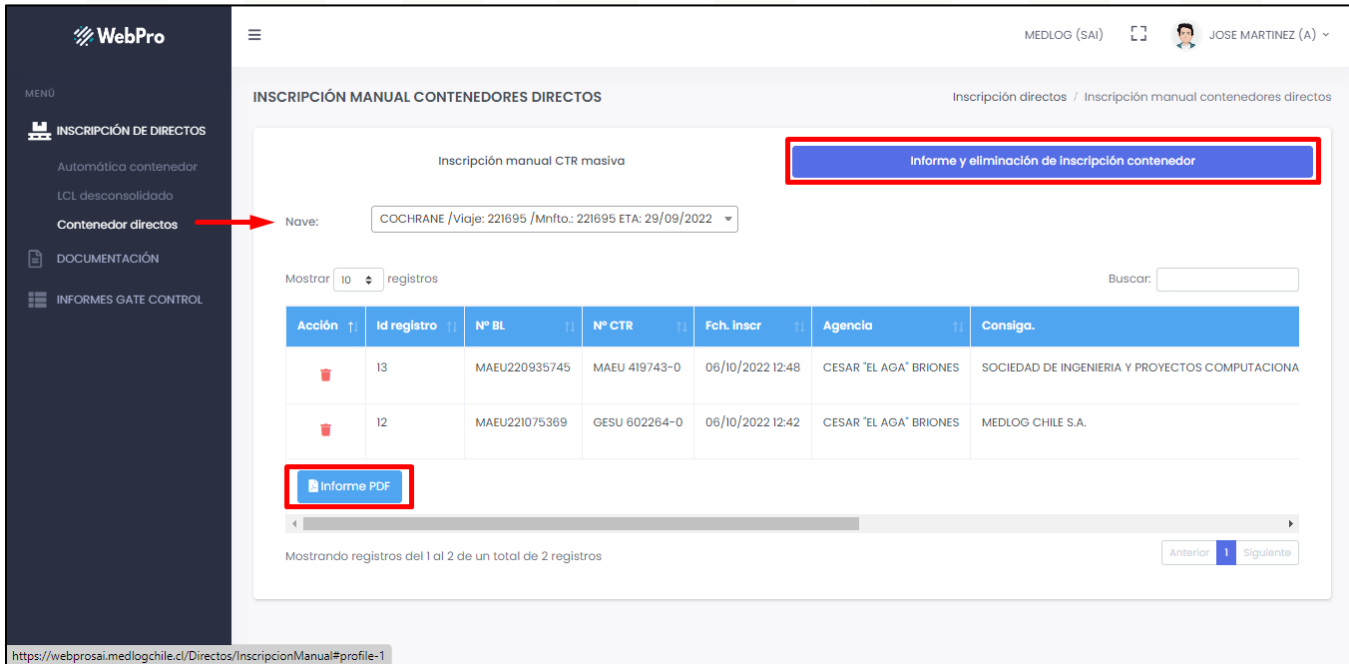

*Imagen 25: Vista Pantalla Informe y eliminación de Inscripción*

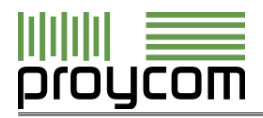

Para ver informe de inscripción, debe dar clic en botón azul que aparece en el recuadro de inscripciones siempre que haya seleccionado una MN antes. Se abrirá otra pestaña de Adobe PDF con el documento (ver Imagen) de inscripción el cual podrá descargar.

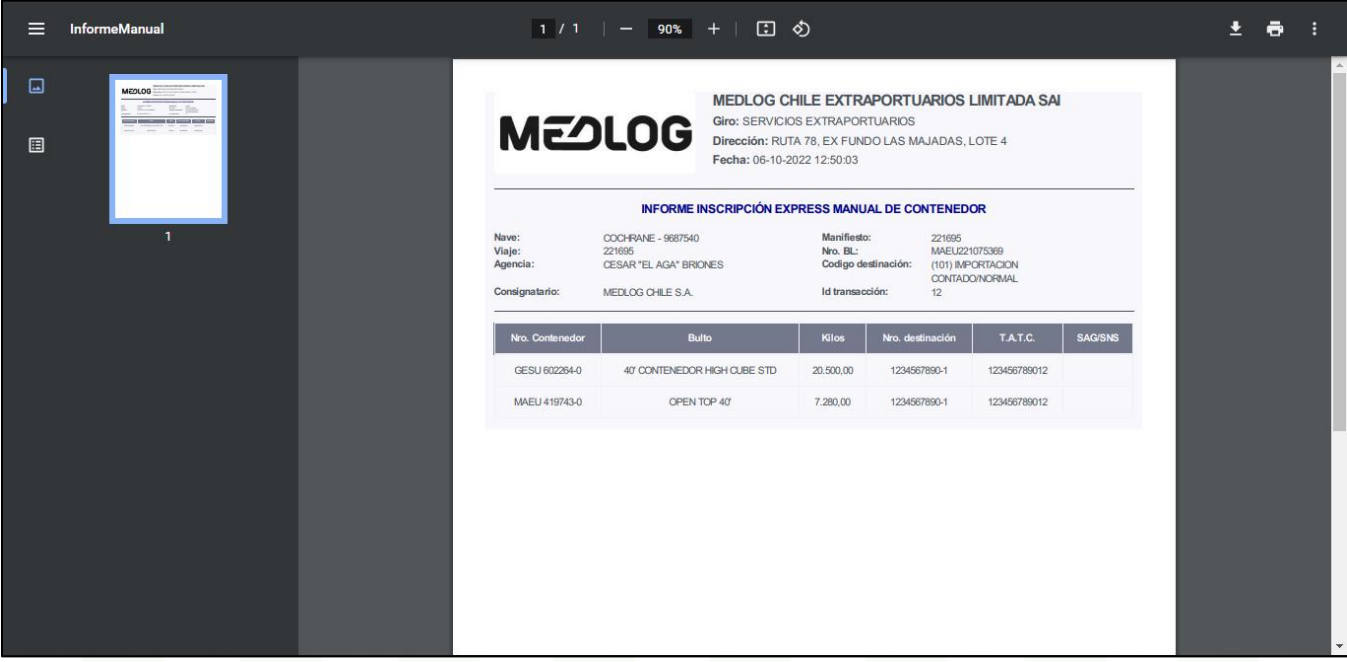

*Imagen 26: Documento Informe Inscripción de CTR*

En la pantalla principal usted puede también eliminar inscripciones en caso de error de datos al inscribir. Para ello, en el recuadro que aparece al seleccionar MN, listado de inscripciones usted verá íconos de basurero en color rojo. Al hacer clic en ellos, aparecerá un cuadro mensaje (ver Imagen) consultando si está seguro de la eliminación de la inscripción (no se podrá recuperar).

Si presiona cancelar, usted cancelará la operación de eliminar y no habrá eliminado el registro de inscripción de contenedor.

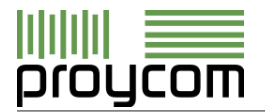

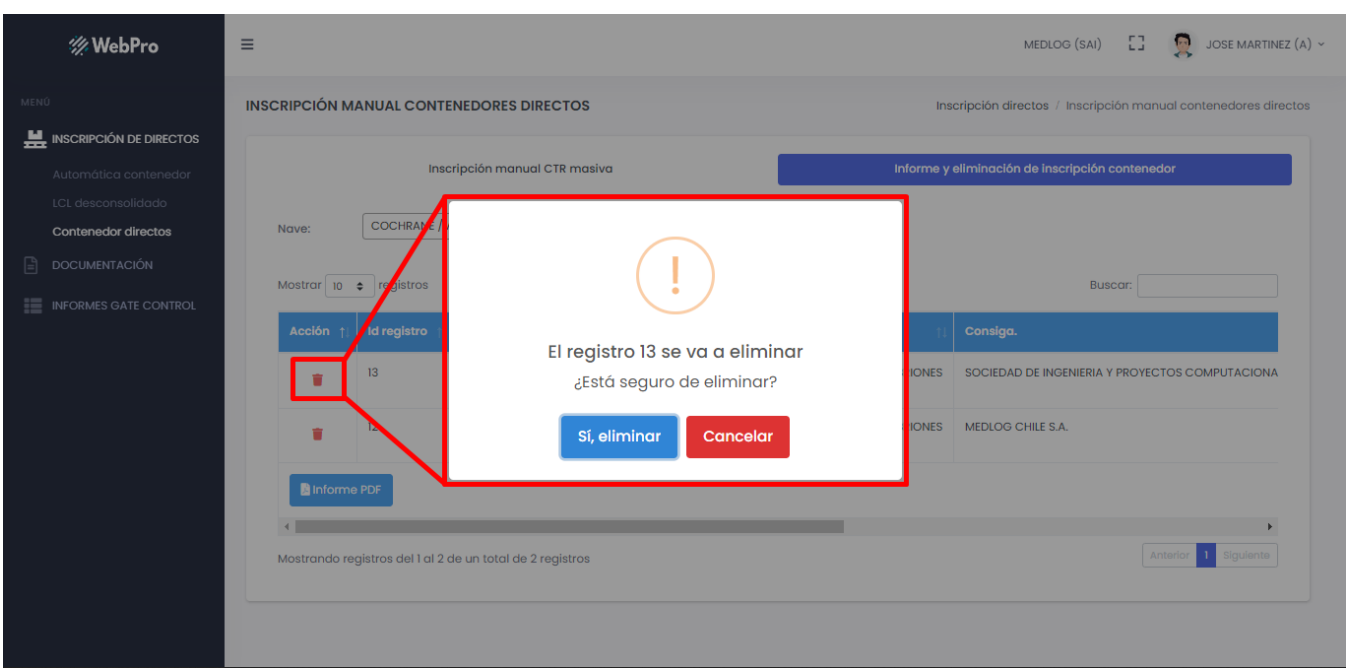

*Imagen 27: Cuadro Mensaje confirmación eliminación*

Si usted presiona el botón azul de "Sí, eliminar", usted habrá eliminado el registro y aparecerá un cuadro mensaje de confirmación que fue eliminado exitosamente.

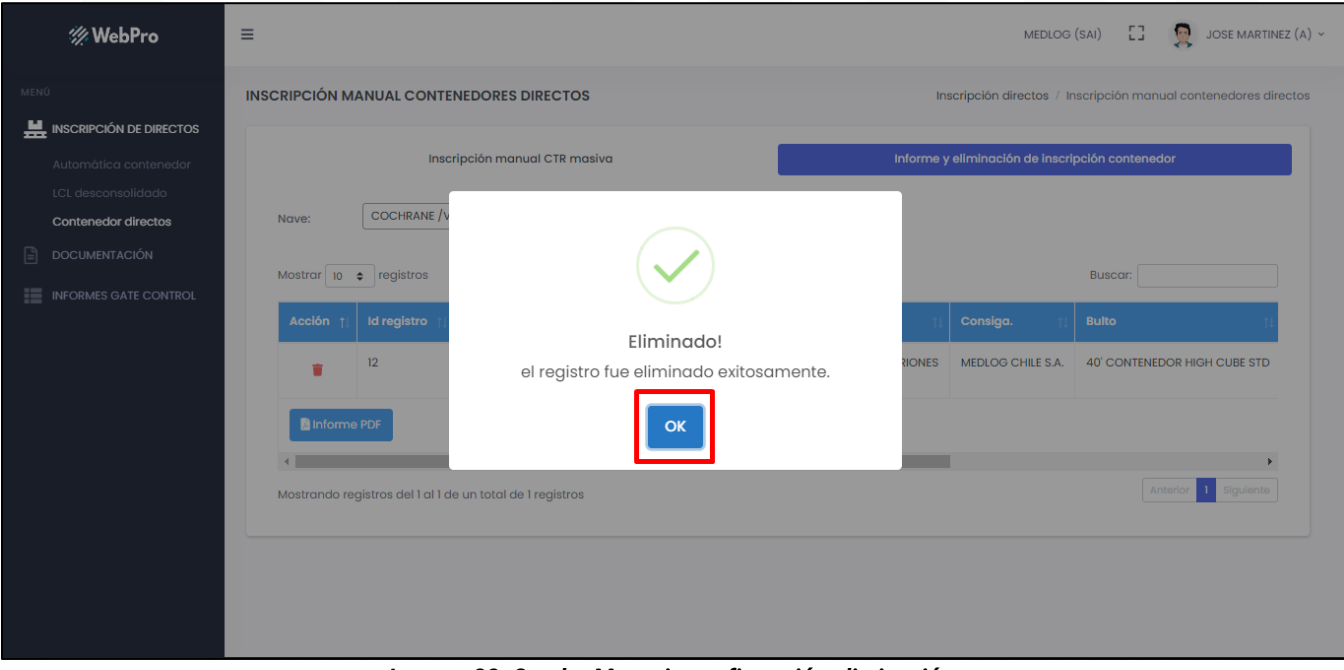

*Imagen 28: Cuadro Mensaje confirmación eliminación*